## **1.krok 1 – dodanie osoby do firmy (poprzez CUW) :**

<https://cuw.mapy.opolskie.pl/>

1) Moje sprawy:

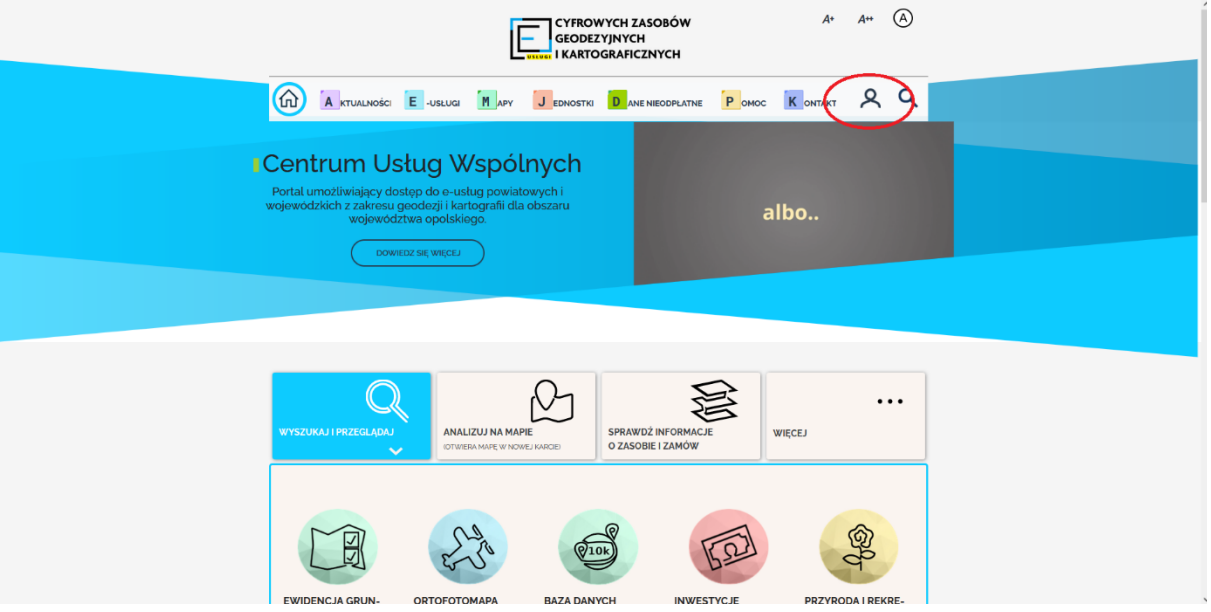

## 2) Zarejestruj się

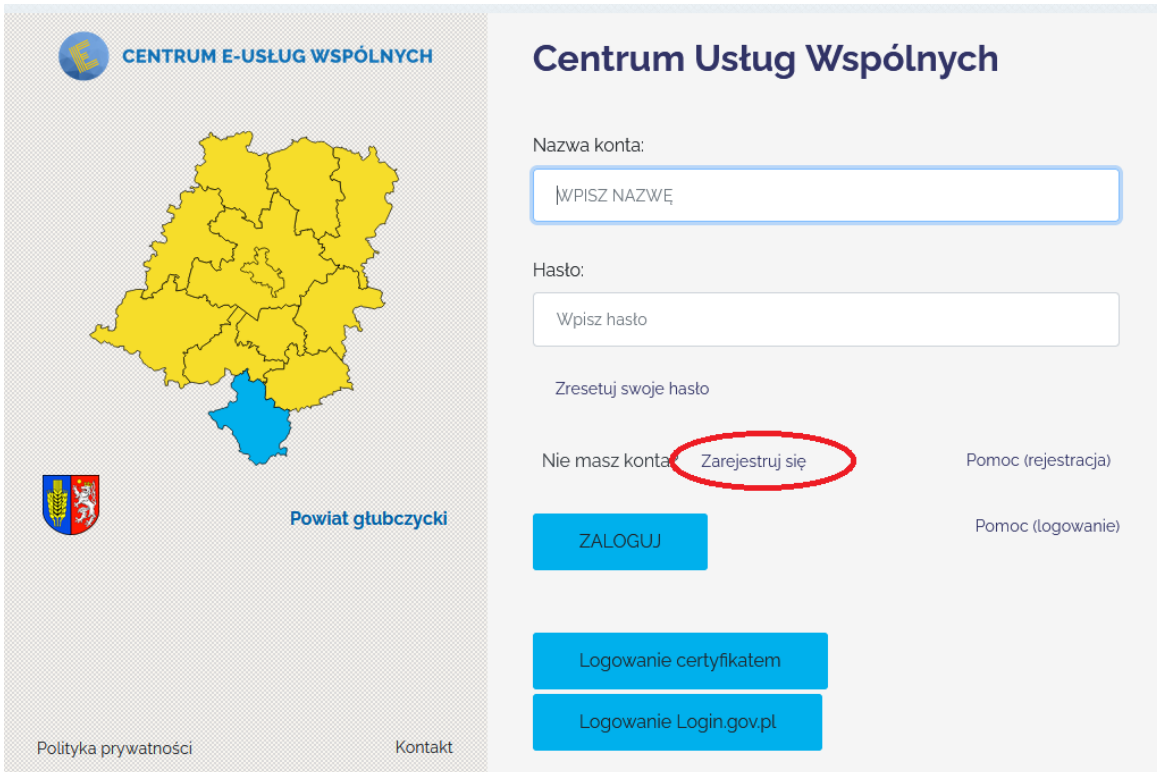

Jako rodzaj konta należy wybrać **osobę prawną**. Należy wpisać dane firmy, do której ma być przypisana osoba ( w przypadku, gdy jedna osoba należy do kilku firm, należy założyć osobne konta dla każdej z firm).

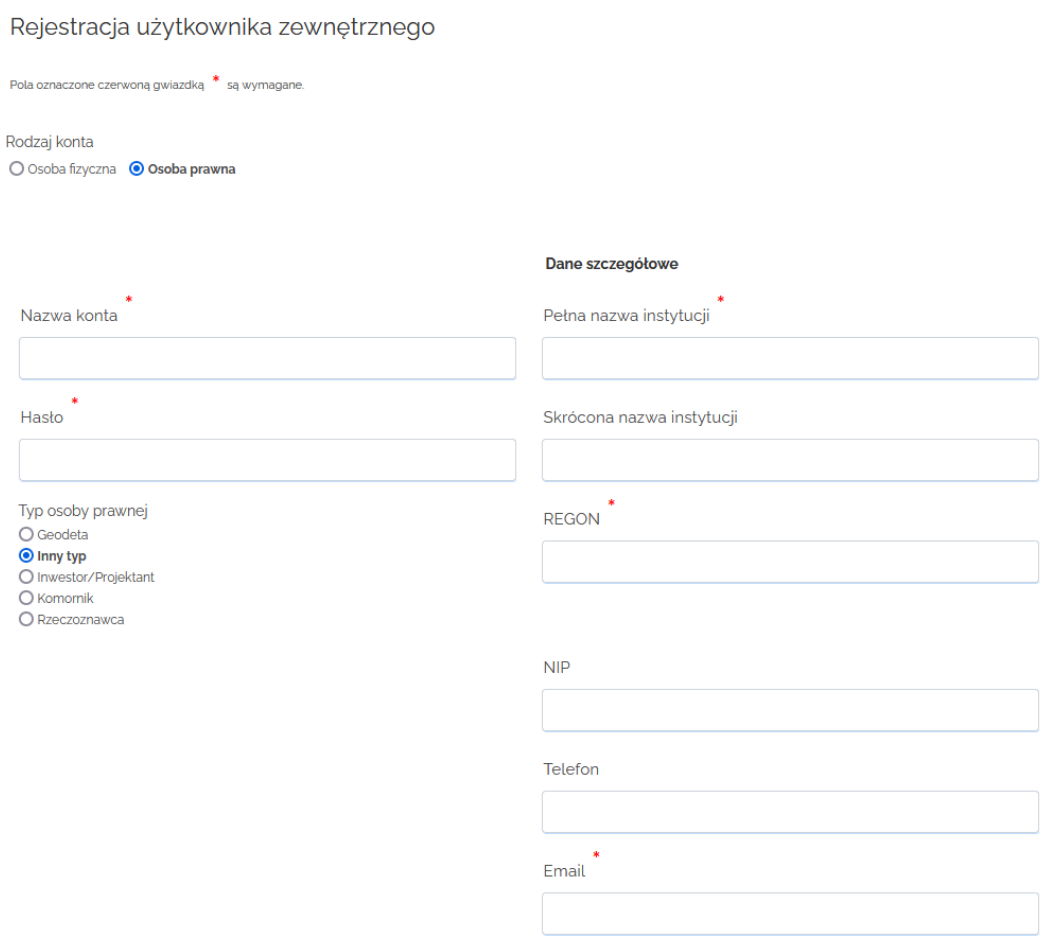

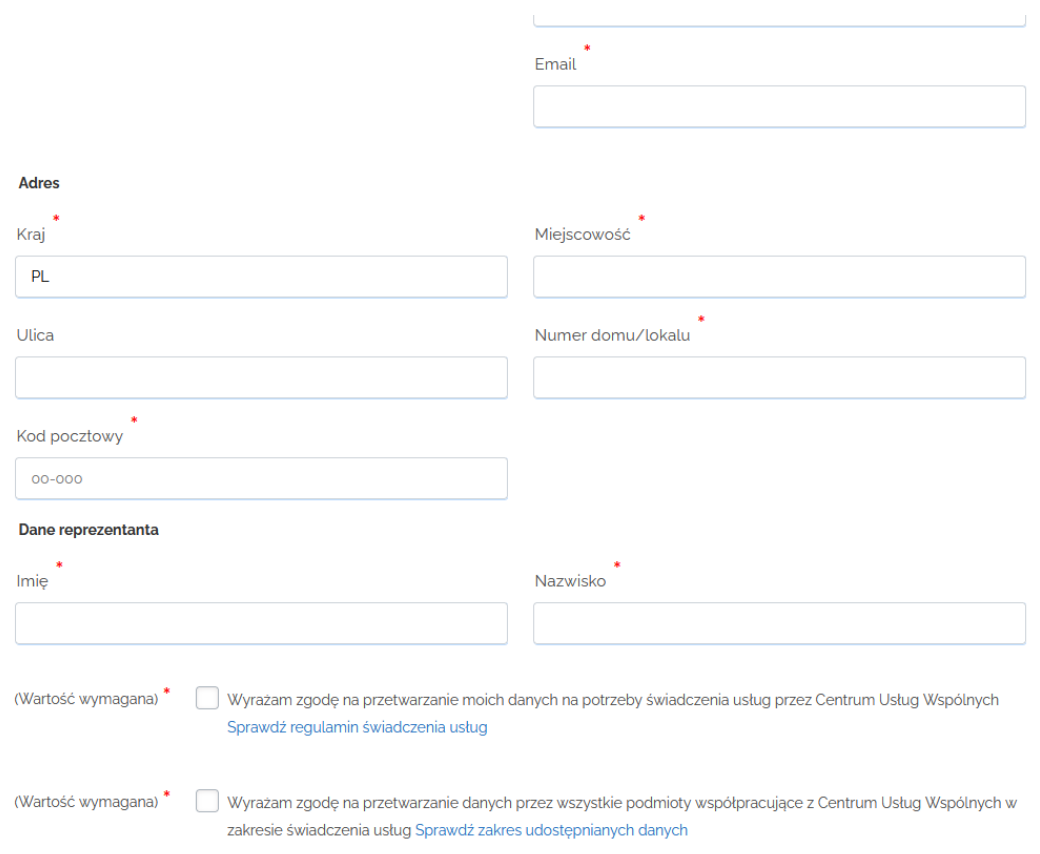

## W danych reprezentanta należy wpisać dane osoby, dla której tworzone jest konto:

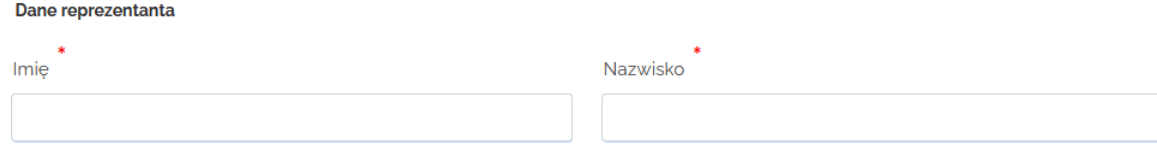

**2.krok 2 – próba zalogowania się przez dodaną osobę ( na podane wyżej dane :Nazwa konta(login) i Hasło) do GEO – INFO i.projektant w powiecie nyskim**:

[https://cuw.mapy.opolskie.pl/cas/login?service=https%3a%2f%2fikonto.powiat.nysa.pl%2fapi%2fcas](https://cuw.mapy.opolskie.pl/cas/login?service=https%3a%2f%2fikonto.powiat.nysa.pl%2fapi%2fcas%2fIPROJEKTANT%2fticket) [%2fIPROJEKTANT%2fticket](https://cuw.mapy.opolskie.pl/cas/login?service=https%3a%2f%2fikonto.powiat.nysa.pl%2fapi%2fcas%2fIPROJEKTANT%2fticket)

**Komunikat o braku uprawnień i konieczności podjęcia działań przez operatorów ośrodkowych kończy krok 2.**

**3.krok 3- działania PODGiK w Nysie w aplikacji GEO-INFO Ośrodek** - po wykonaniu przez Państwa w/w czynności należy uzupełnić oraz dostarczyć do PODGiK następujące dokumenty:

1. umowa na nadanie dostępu do obsługi wniosków projektantów drogą elektroniczną

2. wniosek o zawarcie umowy na obsługę wniosków projektantów drogą elektroniczną

Wzory dokumentów oraz wszystkie niezbędne informacje dostępne są na stronie Starostwa Powiatowego w Nysie w zakładce e-usługi -> dla projektanta, link:

[https://www.powiat.nysa.pl/strona-3337-dla\\_projektanta.html](https://www.powiat.nysa.pl/strona-3337-dla_projektanta.html)

4. krok 4 – po dostarczeniu poprawnie uzupełnionych dokumentów następuje podpisanie umowy oraz nadanie uprawnień kontom uwzględnionym we wniosku. Aktywacja konta pozwala na dostęp do sekcji składania wniosków o uzgodnienie usytuowania projektowanej sieci uzbrojenia terenu na naradzie koordynacyjnej.

Wszystkie działania związane z obsługą wniosków należy wykonywać za pośrednictwem portalu i.Projektant:

[https://cuw.mapy.opolskie.pl/cas/login?service=https%3a%2f%2fikonto.powiat.nysa.pl%2fapi%2fcas](https://cuw.mapy.opolskie.pl/cas/login?service=https%3a%2f%2fikonto.powiat.nysa.pl%2fapi%2fcas%2fIPROJEKTANT%2fticket) [%2fIPROJEKTANT%2fticket](https://cuw.mapy.opolskie.pl/cas/login?service=https%3a%2f%2fikonto.powiat.nysa.pl%2fapi%2fcas%2fIPROJEKTANT%2fticket)